# **Integrated Notices Publication Interface Installation and User's Guide**

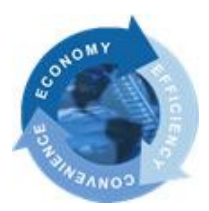

**February**

#### TABLE OF CONTENTS

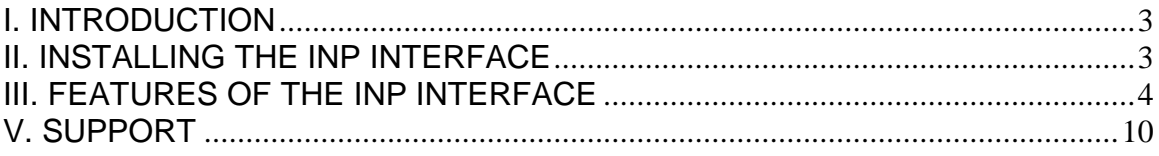

# **I. INTRODUCTION**

The Integrated Notices Publication (INP) Interface is a function that allows the user to access the Opportunities and Award Notices posted in PhilGEPS while still in the Buyer Agency website.

This function allows easier access to the PhilGEPS site by browsing through the agency website they are currently in. Any user will also be able to leaf through other opportunities of other government agencies once they are inside PhilGEPS by clicking on specific links. This also allows for easier information dissemination.

### **II. INSTALLING THE INP INTERFACE**

The application may be used once the user is connected to the internet and is in any participating government agency website. This function is OS independent but is best viewed in IE6.

The administrator of the Agency website just needs to embed a code in their website to include the frame that will show the Opportunities and Awards for that Agency posted in PhillGEPS.

The line of code to be embedded is as follows:

<iframe src="http://www.philgeps.net/AgencyAPI/AgencyLinking.aspx?view=geps123&inittab=0" frameborder="0" scrolling="no" style="width: 100%; height: 100%;"></iframe>

Note: Please do not copy the link on this guide.

The default code above displays the PhilGEPS Opportunities and Awards tabs from the PhilGEPS database and will occupy the whole page of the Agency website. To adjust the width and height, the website administrator needs to adjust the width and height values to the desired size.

Upon installation of the INP Interface, PhilGEPS will be assigning an organization key to the Agency. The assigned organization key will be used by the INP Interface to filter the opportunities and awards for the specific Agency.

# **III. FEATURES OF THE INP INTERFACE**

© 2008 Department of Public Works and Highways<br>Bonifacio Drive, Port Area, Manila

The INP Interface, once embedded into the Agency website, will pull the Opportunities and Awards posted by that Agency from the PhilGEPS database.

The user will initially see the page in the Agency Website with the Opportunity and Award Notices tab. The information viewable in this page is specific to the agency the user is browsing in. There will be a maximum of 20 opportunities per page in the tab which would show all open opportunities of the agency.

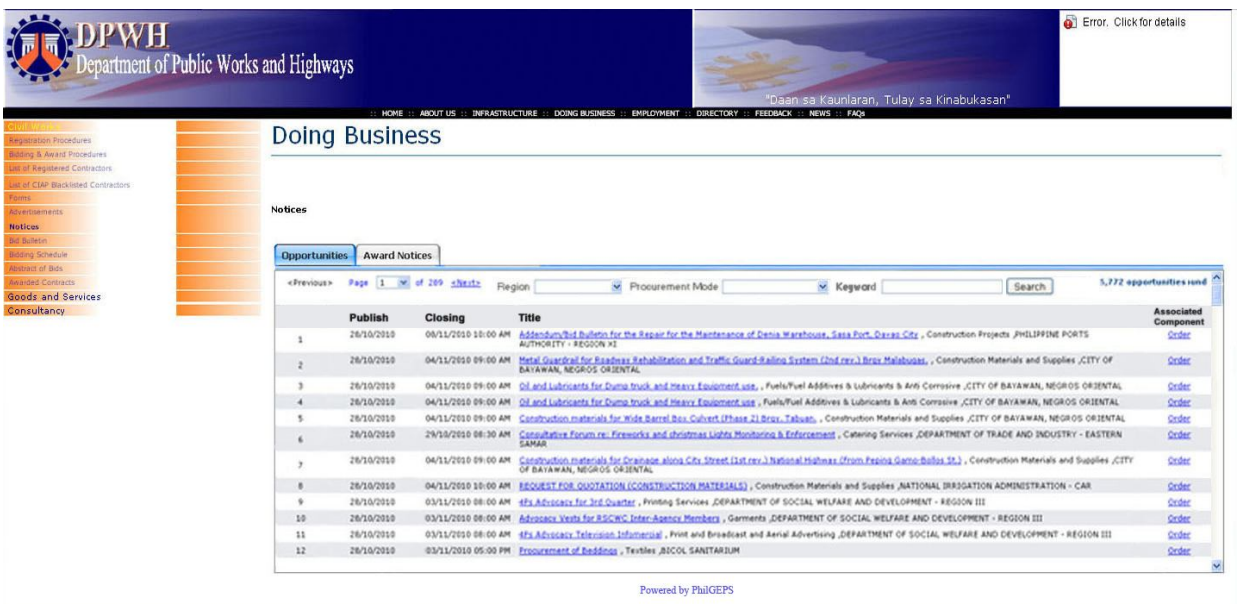

Trunk line Number: (632) 304-3000<br>(632) 304-3370

The Bid Notice Abstract page in PhilGEPS will pop once the title under Opportunity tab is clicked. The abstract will correspond to the chosen title and will show the details of the bid notice.

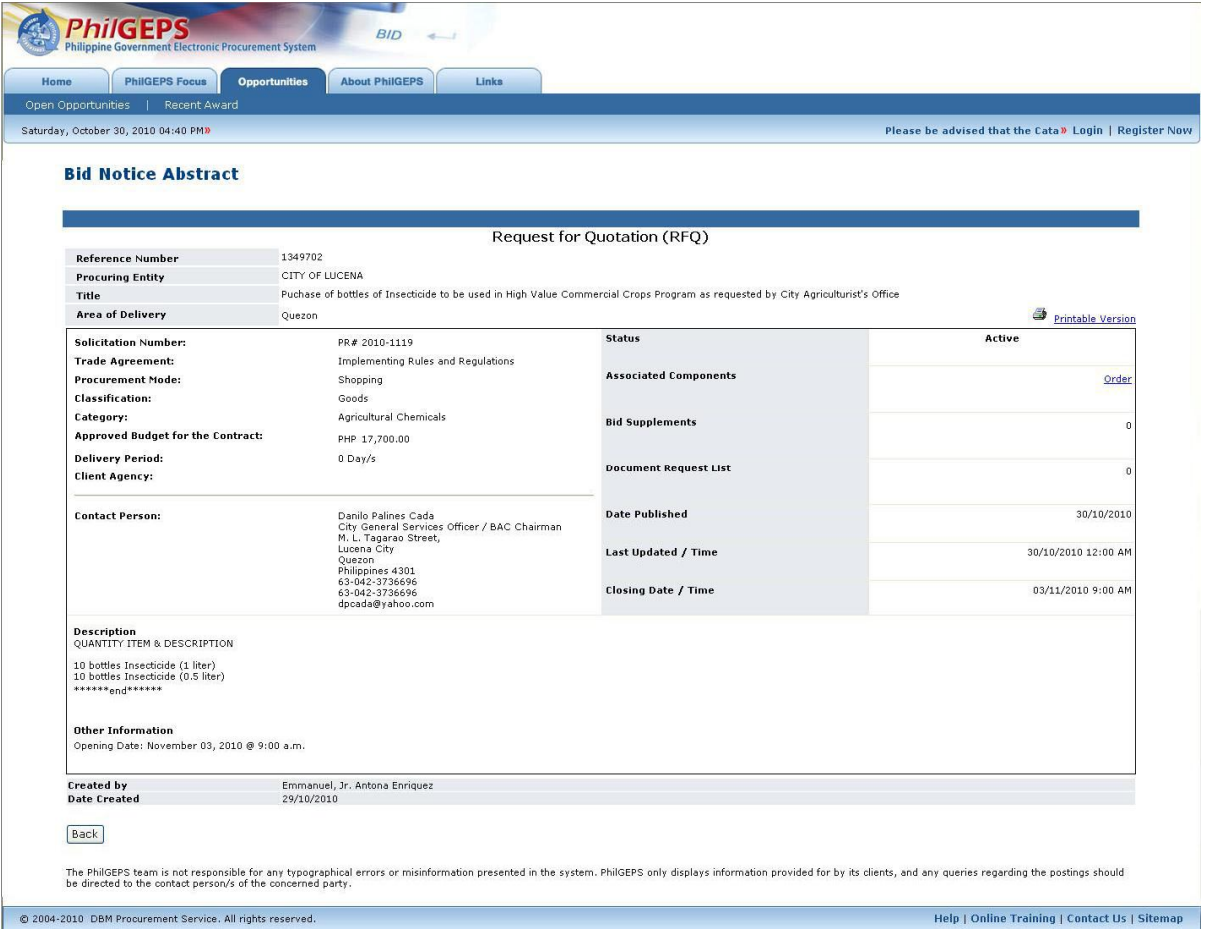

PhilGEPS will resume its normal behavior once this happens.

Upon choosing to click on "Order" instead of a Title, the pop-up window will show the PhilGEPS login page where the user will enter his user ID and password to access PhilGEPS' website's full service.

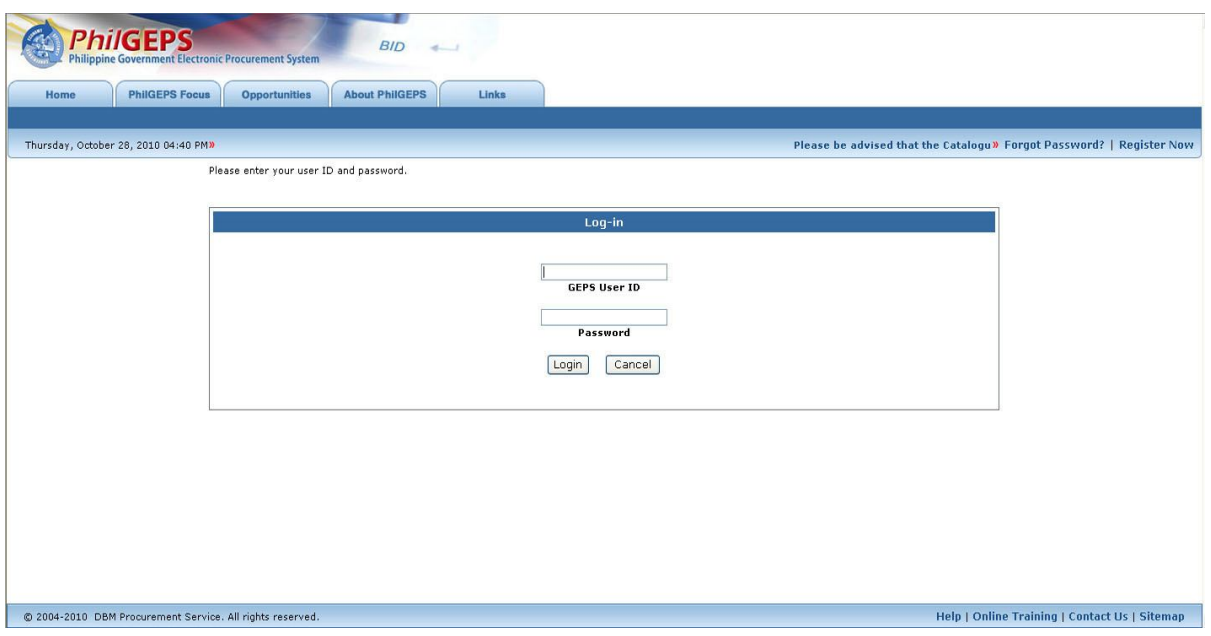

PhilGEPS will resume its normal behavior once this happens.

In the Award Notices tab, the screen will show the title of the recently awarded notices, the amount it was granted and the award date. There will be a maximum of 20 results per page of the 100 most recent awarded contracts of the agency.

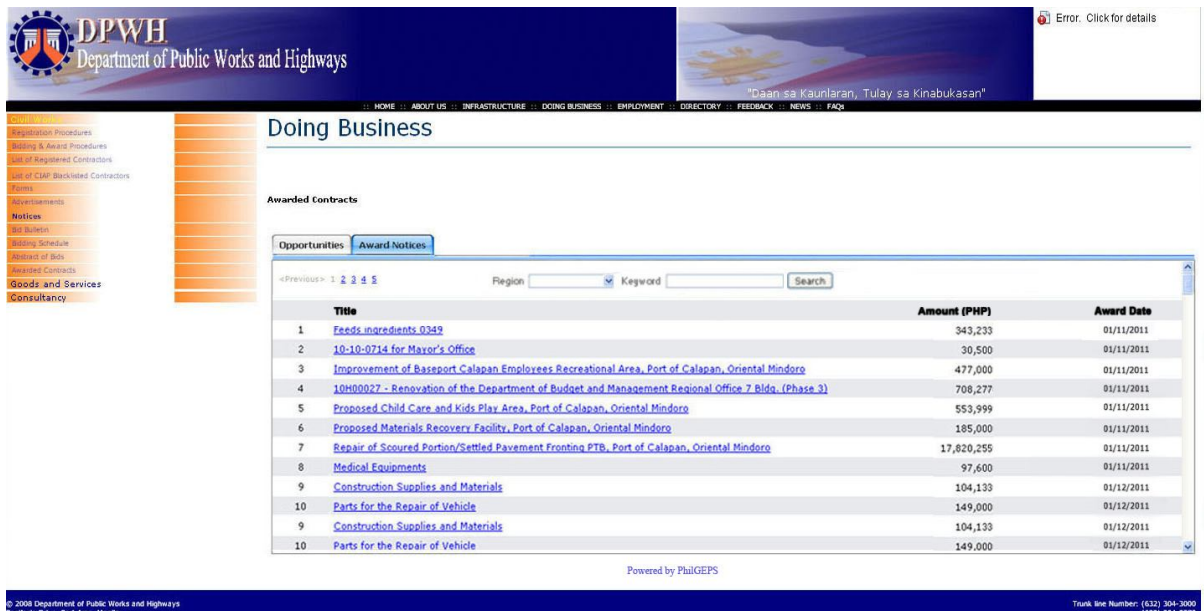

Once the award title is clicked on, the Award Notice Abstract window will pop to show the details of the awarded contract.

PhilGEPS will resume its normal behavior once this happens.

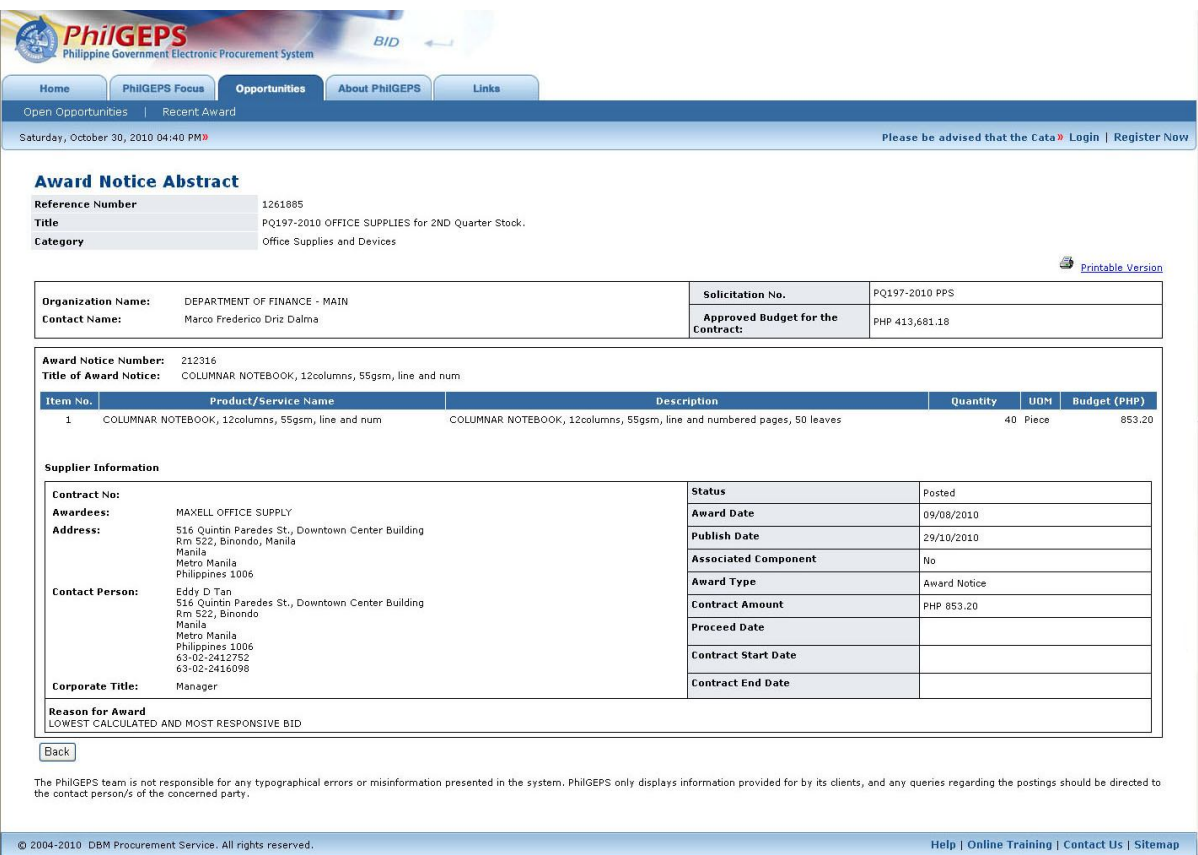

A Keyword Search function is also available for more specific results. The system will look for the keyword in the whole document and will populate the outcome on the page.

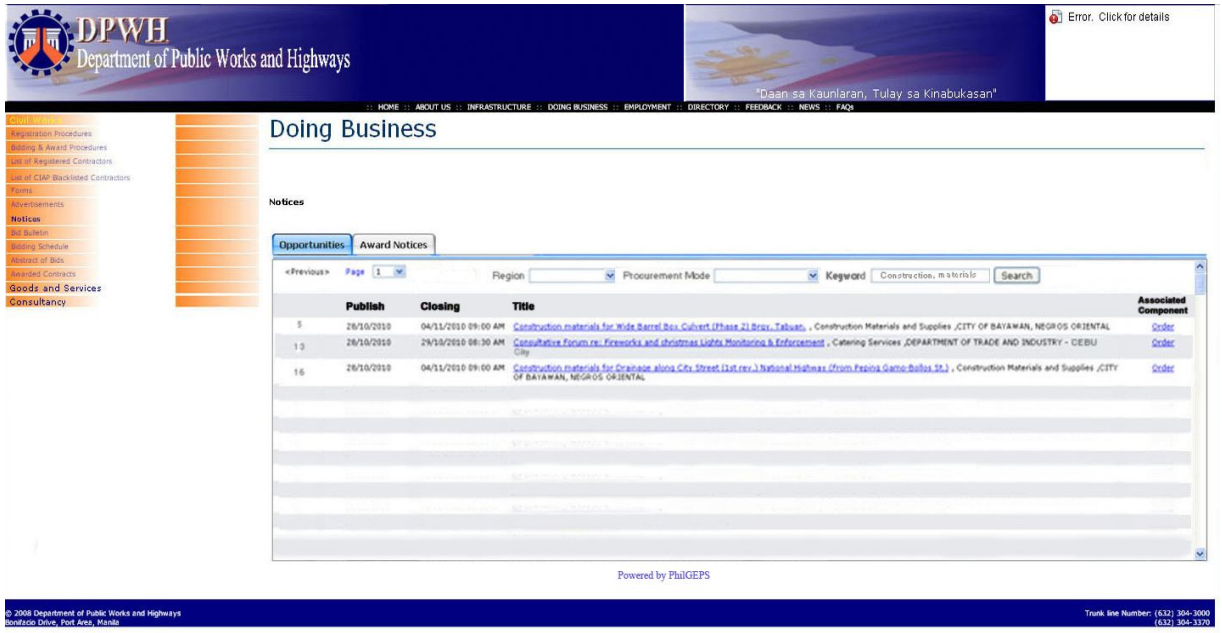

For a more filtered result, the user can specify the region and/or procurement mode that he wants to see. This may be done along with the keyword search or separately.

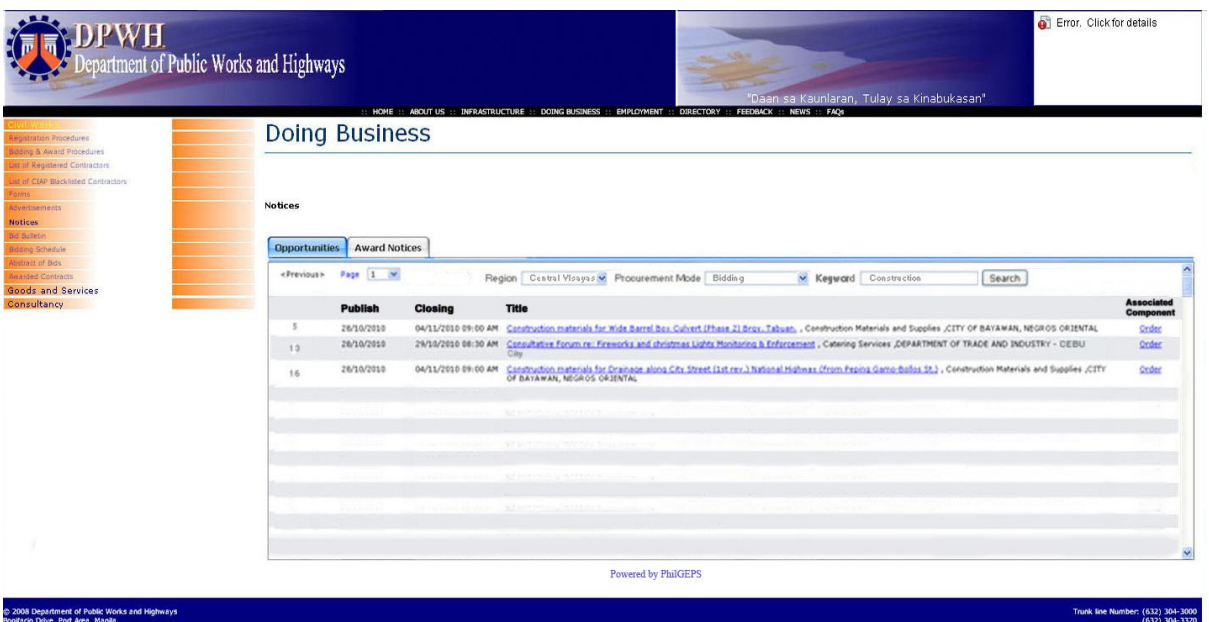

Within the Award Notices tab, the filtering includes Region and a keyword search. Search results will also be populated at a maximum of 20 per page.

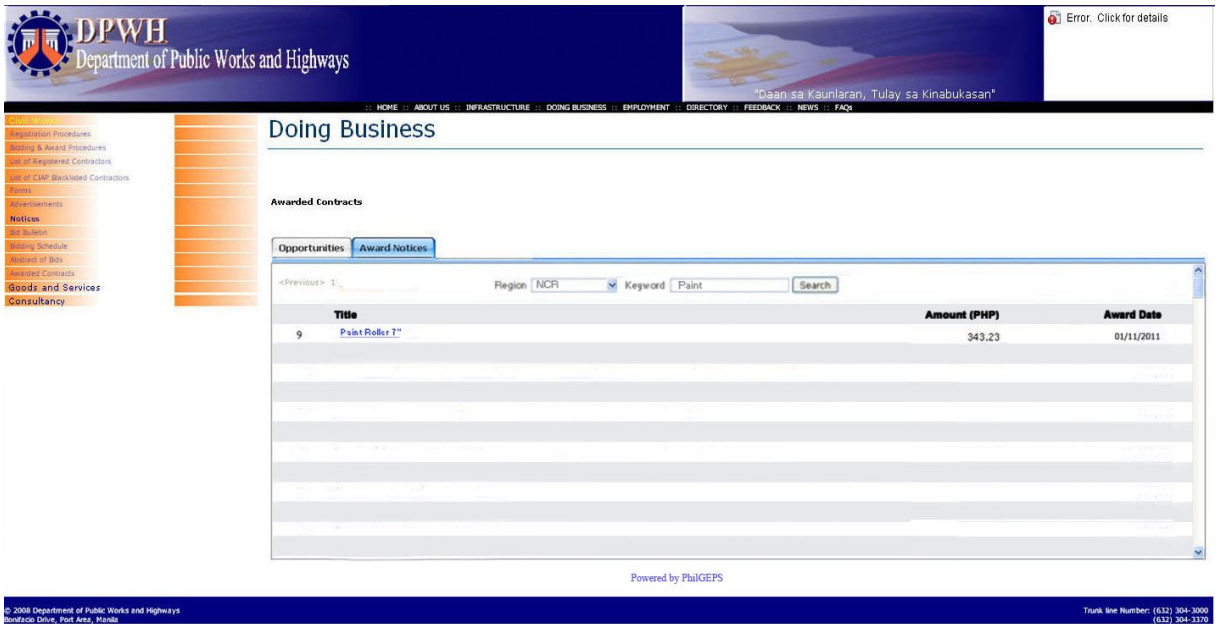

The link that says "Powered by PhilGEPS" will bring the user to the PhilGEPS log in page where the user inputs his username and password to enjoy the websites' full service.

# **V. SUPPORT**

For questions please contact us through these contact details:

PhilGEPS

25<sup>th</sup> Floor, Raffles Corporate Center, Ortigas Center, Pasig City, Philippines

Contact Person: Archivald S. Navarro Contact No: 5849619 loc. 809/810 Email Address: anavarro@procurementservice.org